# Einstellen der Upstream-Bandbreite für Quality of Service (QoS) auf dem SPA122  $\overline{\phantom{a}}$

#### Ziel

Quality of Service (QoS) ist eine Funktion, mit der Sie kritischen Datenverkehr priorisieren, Bandbreitenengpässe verhindern und Netzwerkengpässe verwalten können, um Paketverluste zu vermeiden. Upstream ist die Geschwindigkeit, mit der ein Host- (Administrator-)Internetserver Daten an das Netzwerk sendet. Quality of Service stellt einen besseren Service für Internet-Datenverkehr mit hoher Priorität sicher, der u. U. anspruchsvolle Echtzeitanwendungen wie Videokonferenzen umfasst. In diesem Artikel wird erläutert, wie die Upstream-Bandbreite für den Breitbanddienst des SPA122- Telefonadapters eingestellt wird.

### Anwendbare Geräte

·SPA122 Telefonadapter

## Softwareversion

·v1.1.0

## Upstream-Bandbreite für Quality of Service

Schritt 1: Melden Sie sich beim Webkonfigurationsprogramm an, und wählen Sie Network Setup > Application > QoS aus. Die Seite QoS wird geöffnet:

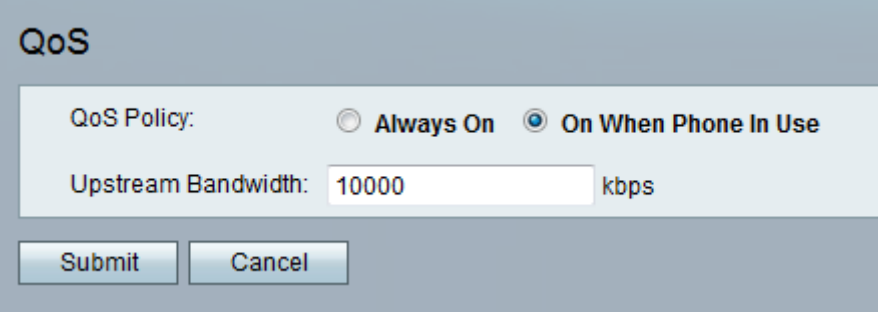

Hinweis: QoS ist standardmäßig aktiviert und trägt dazu bei, dass Sprache bei starkem Netzwerkverkehr priorisiert wird.

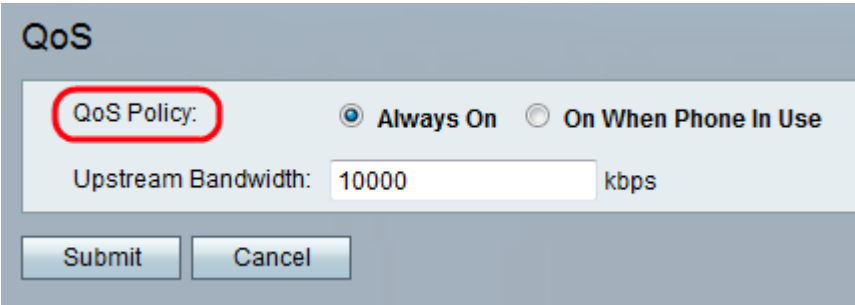

Schritt 2: Klicken Sie auf das Optionsfeld Always On (Immer verfügbar), um die QoS-

Einstellungen jederzeit zu aktivieren. Dies bedeutet, dass die Pakete basierend auf den QoS-Einstellungen zu jedem Zeitpunkt priorisiert werden, oder klicken Sie auf das Optionsfeld On When Phone In Use (Bei Verwendung des Telefons), um es nur bei Sprachdatenverkehr zu aktivieren. Die Standardeinstellung ist On When Phone In Use (Bei Verwendung des Telefons).

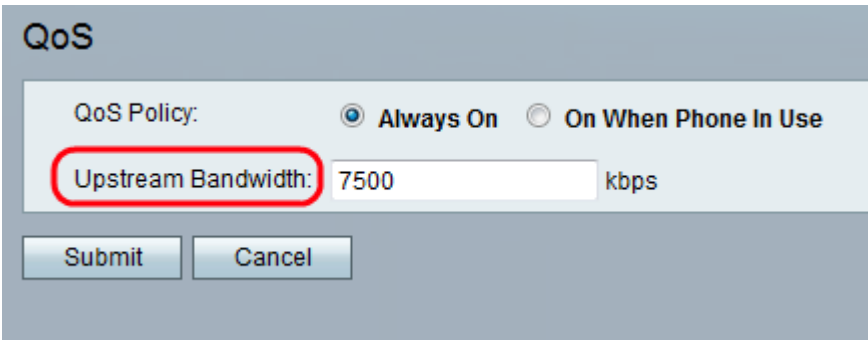

Schritt 3: Geben Sie den Wert für die maximal verfügbare Upstream-Bandbreite (in Kbit/s) ein, die Sie von Ihrem Internetdienstanbieter im Feld Upstream-Bandbreite angegeben haben. Der Standardwert ist 10.000 Kbit/s.

Hinweis: Überbewerten Sie nicht die Upstream-Bandbreite, die vom Service Provider empfangen wird. Wenn der Administrator einen höheren Wert eingibt, kann dies dazu führen, dass der Datenverkehr im Netzwerk des Service Providers unterbrochen wird.

Schritt 4: Klicken Sie auf Senden. Die Änderungen werden konfiguriert, und das Gerät wird aktualisiert.